同窓会「マロニエ会」関東支部会

### オンラインを利用した同窓会への参加方法について

「ZOOM」で各種のオンライン企画に参加するために、サインアップ・会員登録などは 必要ありません。以下の方法で、各企画に参加いただけますが、双方向での情報交換 を行う場合は、スピーカーとマイク(内蔵または USB プラグインまたはワイヤレス Bluetooth) および Web カメラ (内蔵または USB プラグイン) の機能が必要となりま す。

## ≪PC で参加される場合≫

PC の場合は「ZOOM」をインストールしなくとも、「ZOOM」ホームページのトップから ミーティングに参加することが可能です。

ZOOM のホームページはこちらをクリック↓

<https://zoom.us/jp-jp/meetings.html> 「Zoom ミーティング-Zoom」

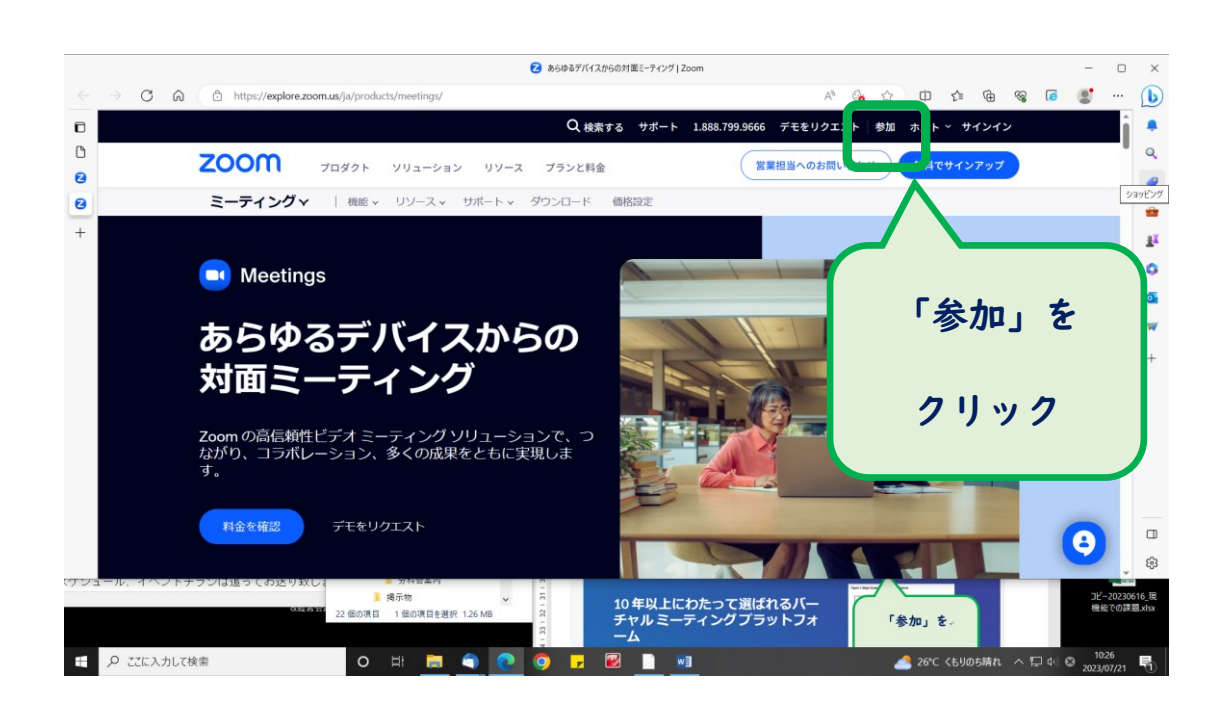

次の画面に同窓会事務局から通知している各企画のミーティングIDを入力し、「参加」

ボタンをクリックすると、パスワード(パスコード)入力画面になります。

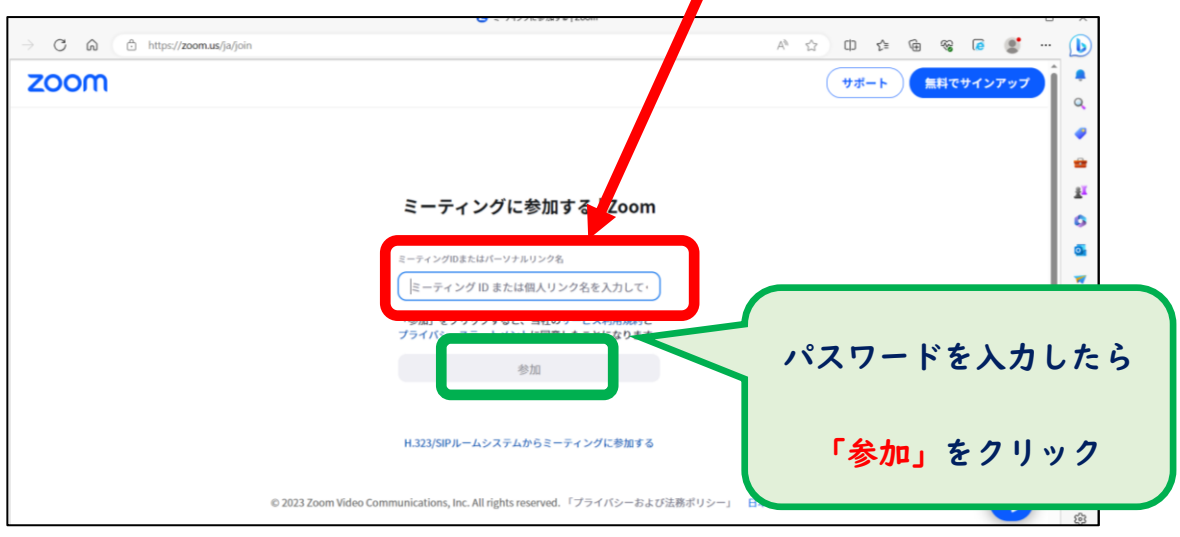

次の画面で、各企画のパスワード(パスコード)を入力してください。(※名前の入力 を求められる場合は、ご氏名をフルネームで入力してください。漢字でもカタカナで も構いません。)

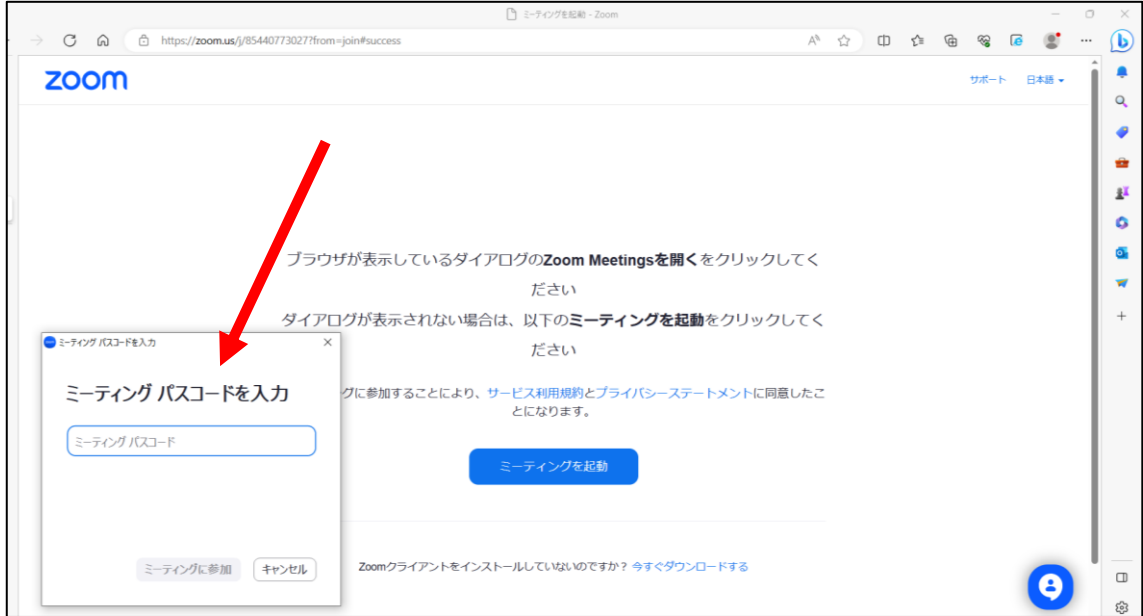

以上で、分科会(学科)別イベントにご参加いただけます。

# ≪スマートフォンで参加される場合≫

### 1.インストール

PC やスマートフォンに「ZOOM(ZOOM Cloud Meetings)」をインストールして使用する 場合は、以下のホームページ等を参照してください。

○参考「PC・スマホへのインストール方法」のページ <https://zoom.nissho-ele.co.jp/blog/manual/zoom-install.html>

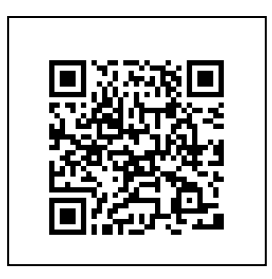

### 2. 同窓会イベントにオンラインで参加する

スマートフォンの場合、アプリを起動し、 「ミーティングに参加」ボタンをクリックすると、 次ページの画面になります。

※android の画面も iphone の画面も ほぼ同一です。

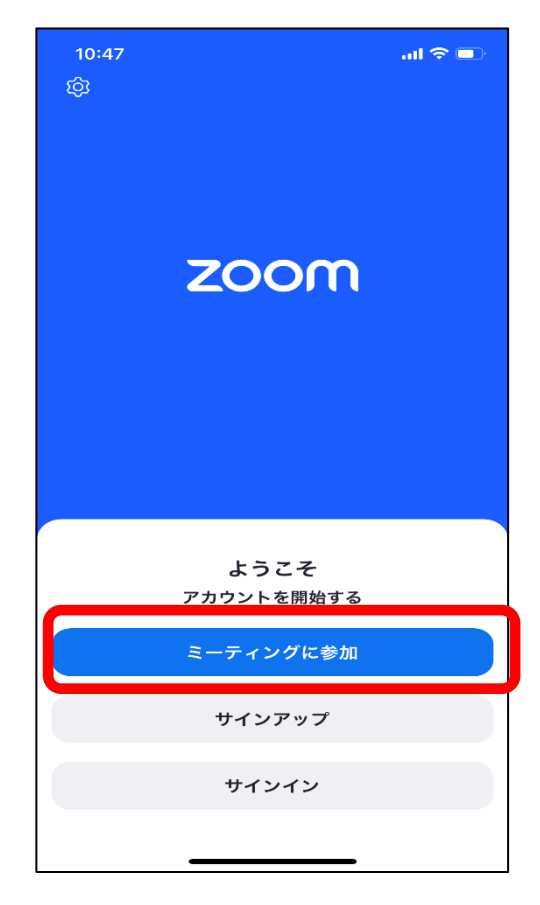

事前にメール通知された、各企画のミーティング ID を所定欄に入力した後、「参加」 をクリックしてください。

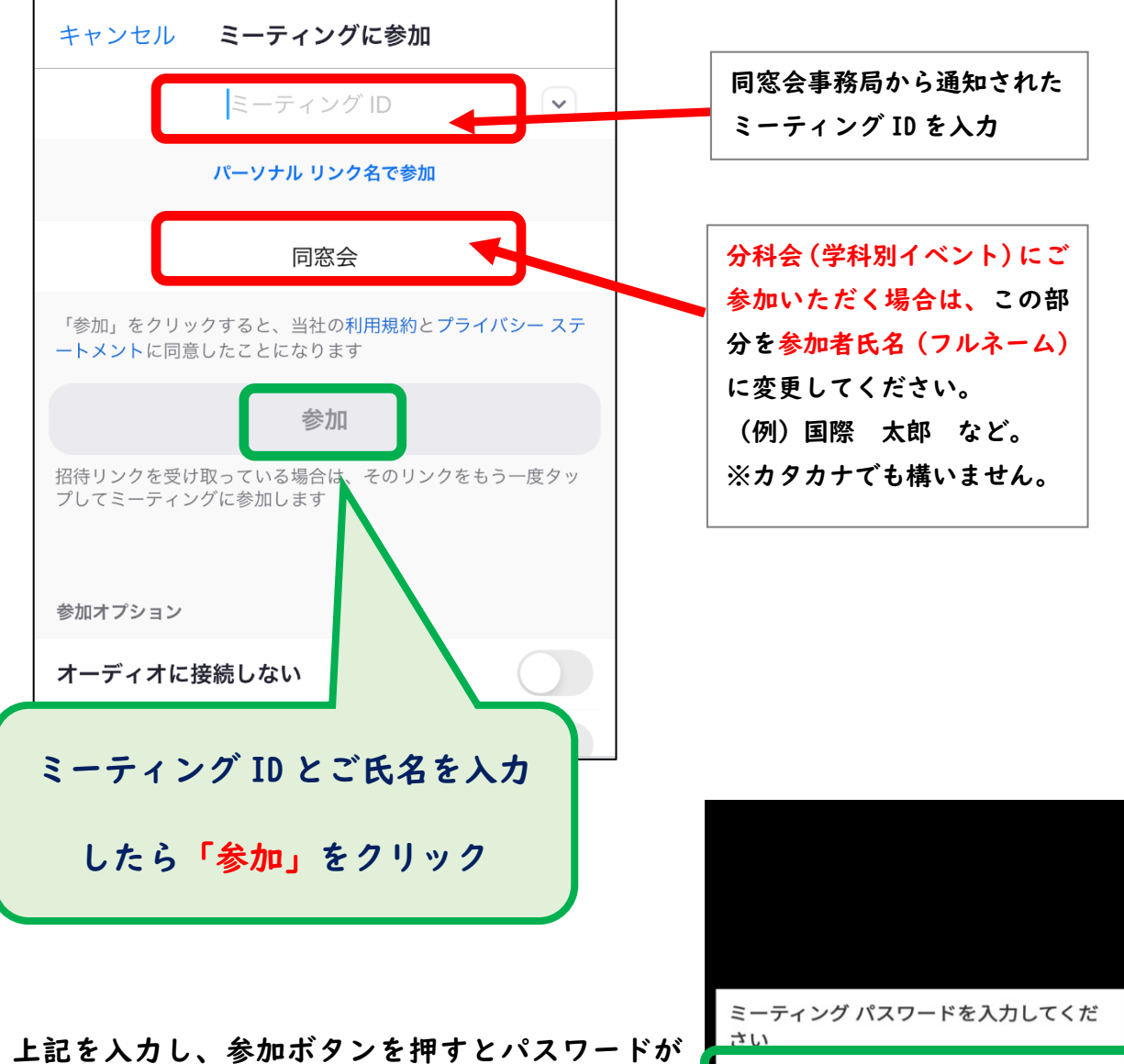

求められますので、各企画のパスコードを入力して ください。

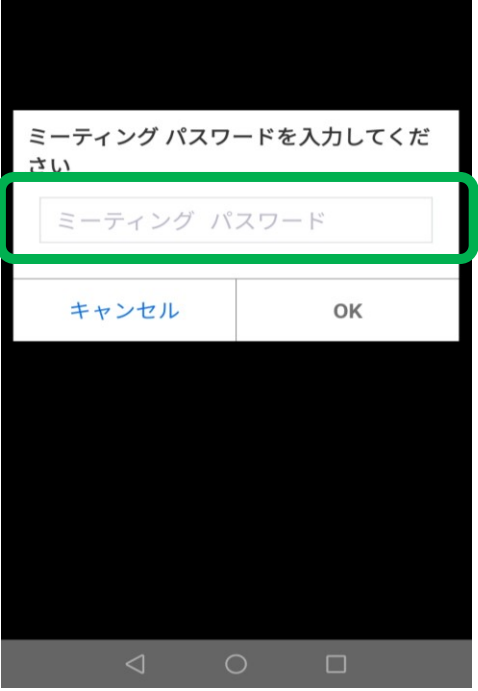

以上で、分科会(学科別)イベントにご参加いただけます。

●下は、オンライン同窓会参加時のイメージ画像です。

やや画面構成は変わりますが、参考にしてください。

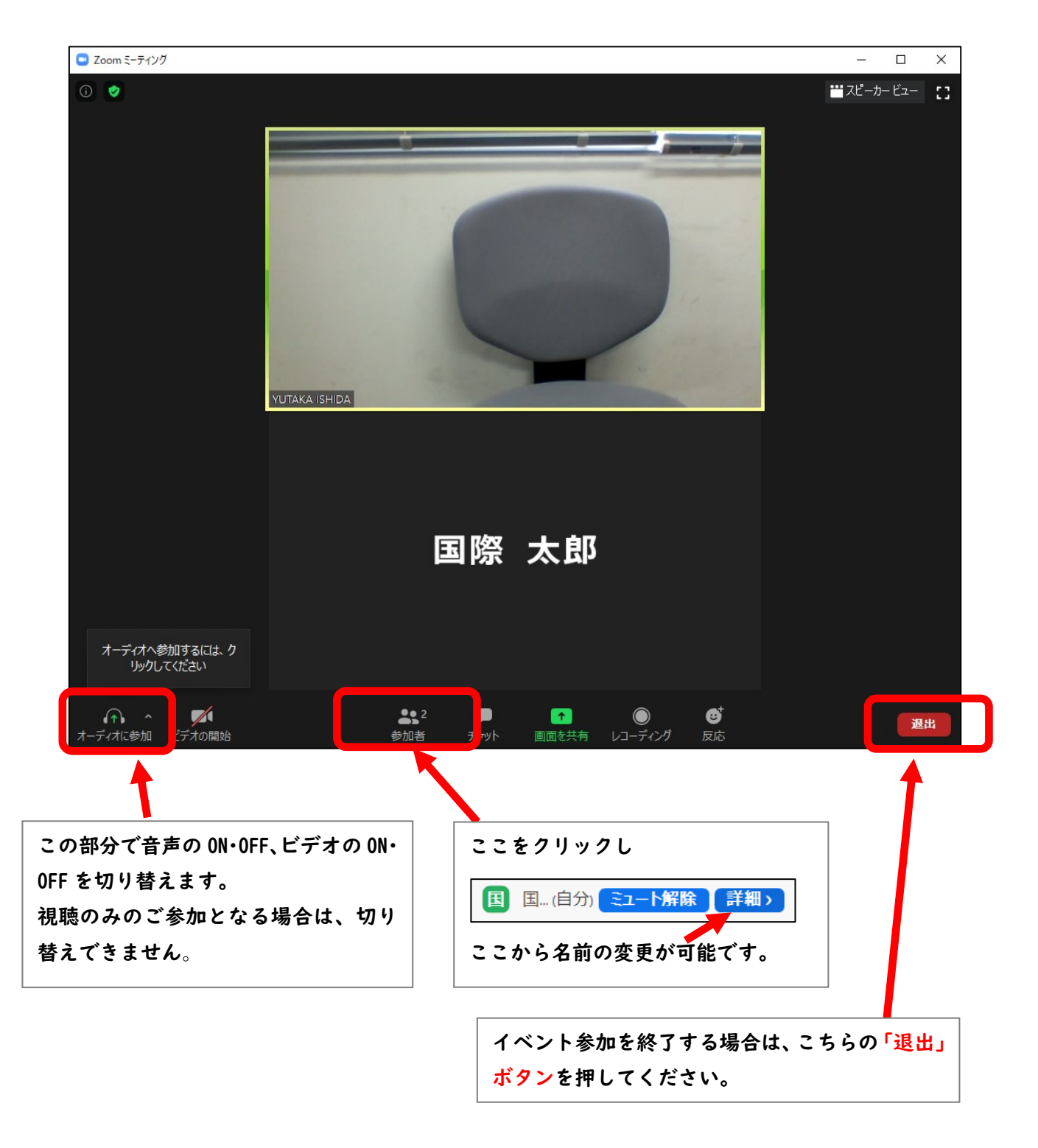

以 上